Для створення веб-квестів типу змагання існують спеціальні платформи:

- Genial.ly;
- Learnis;
- Seppo;
- Surprize me;
- Umaigra;
- Urban Quest;
- Всеосвіта;
- Квестодел.

**Genial.ly<sup>1</sup>** – платформа для створення інтерактивного контенту. Єдиний інструмент для дидактичних ресурсів, презентацій, ігор, інтерактивних зображень, карт, ілюстрованих процесів, резюме тощо. На сайті представлено безліч шаблонів, які можна використовувати для:

- демонстрації теоретичних відомостей за допомогою презентацій, інфографіки, плакатів тощо;
- подання структури та опису контрольних точок дисципліни;
- створення ментальних карт, стрічок часу, постів тощо;
- гейміфікації, а саме створення вікторин, ігор, квестів тощо.

Реєстрація на сервісі [\(рис. 7.1,](#page-0-0) 1) та вхід на нього [\(рис. 7.1,](#page-0-0) 2) здійснюється через Google-акаунт.

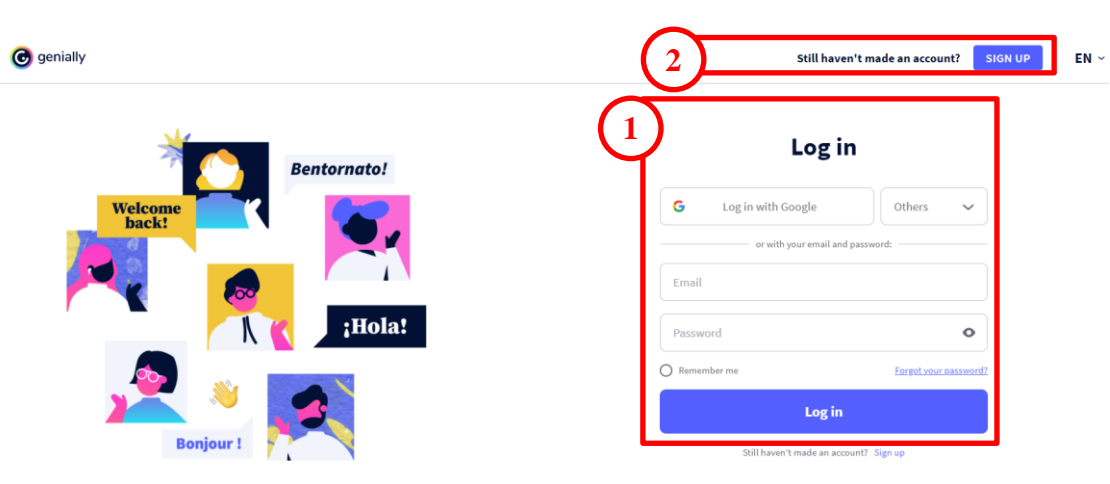

Рис. 7.1. Стартова сторінка Genial.ly

<span id="page-0-0"></span>В особистому акаунті по замовчуванню користувач потрапляє до особистої панелі, яка утримує всі розробки автора [\(рис. 7.2](#page-1-0). ).

 $\overline{a}$ <sup>1</sup> URL-адреса: https://genial.ly/

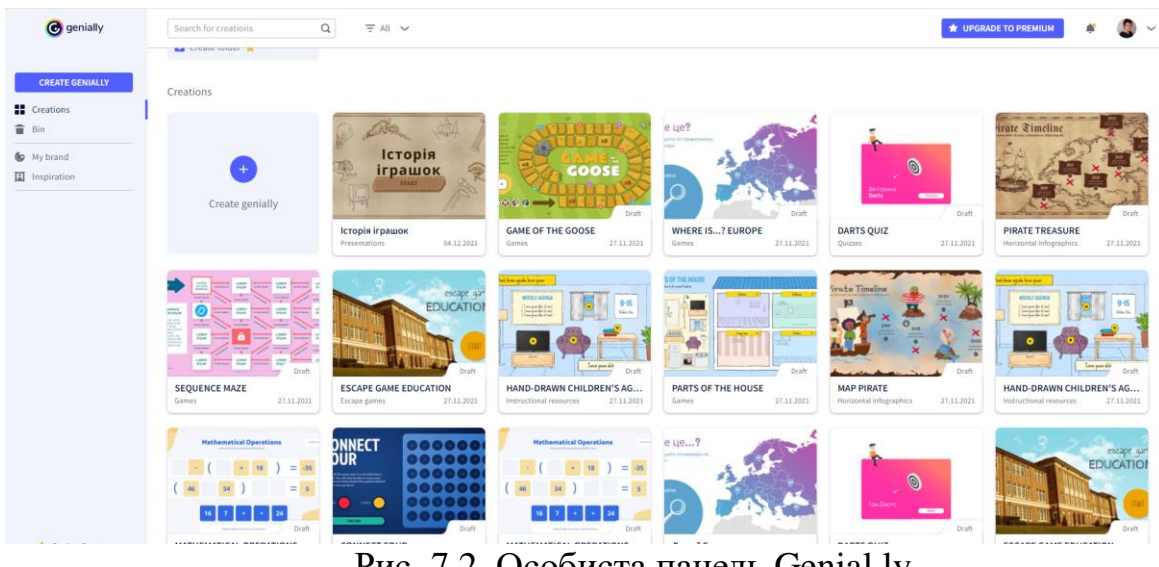

Рис. 7.2. Особиста панель Genial.ly

<span id="page-1-0"></span>Для створення ігри необхідно натиснути **СЛЕВЛЕГА СТАНИСТА** [\(рис. 7.2](#page-1-0). ), після чого потрібно клацнути **Gamification** в панелі обрання шаблону [\(рис. 7.3](#page-1-1). ).

## What you can create with Genially

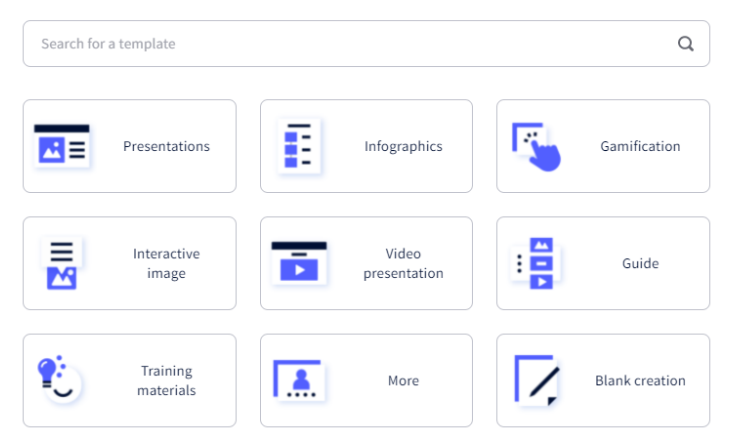

Рис. 7.3. Панель шаблонів Genial.ly

<span id="page-1-1"></span>Шаблони гейміфікації поділяються на [\(рис. 7.4](#page-2-0). ): вікторини (Quizzes), ігри (Games) та ігри втечі (Escape games). Частина цих шаблонів відноситься до преміум акаунту – помічена зірочкою ( $\blacksquare$ ). Хоча можливостей безкоштовного акаунту достатньо для створення захоплюючих ігор.

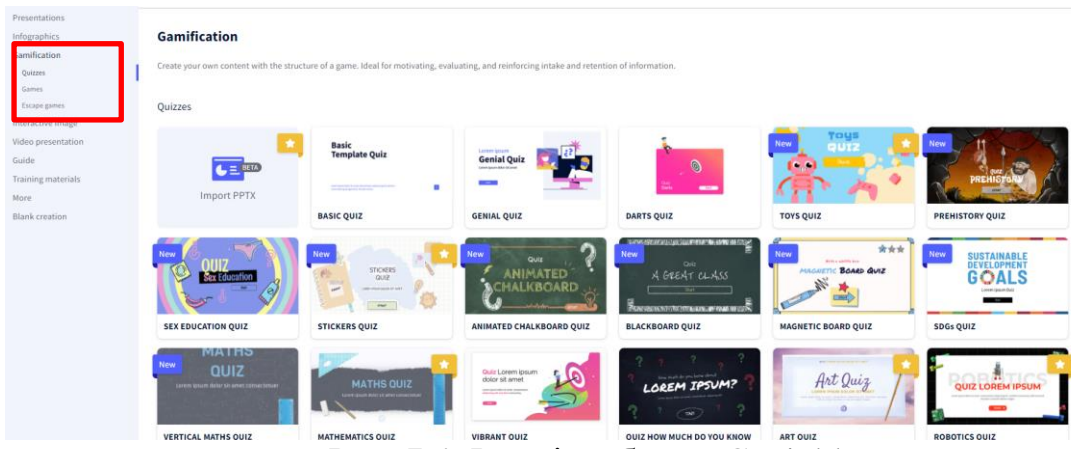

Рис. 7.4. Ігрові шаблони Genial.ly

<span id="page-2-0"></span>Користувач обирає шаблон, клацнувши по ньому, по центру зявляється вікно з шаблоном, після чого його можна переглянути і натиснути **Get this template**, якщо шаблон задовольняє [\(рис. 7.5](#page-2-1). ).

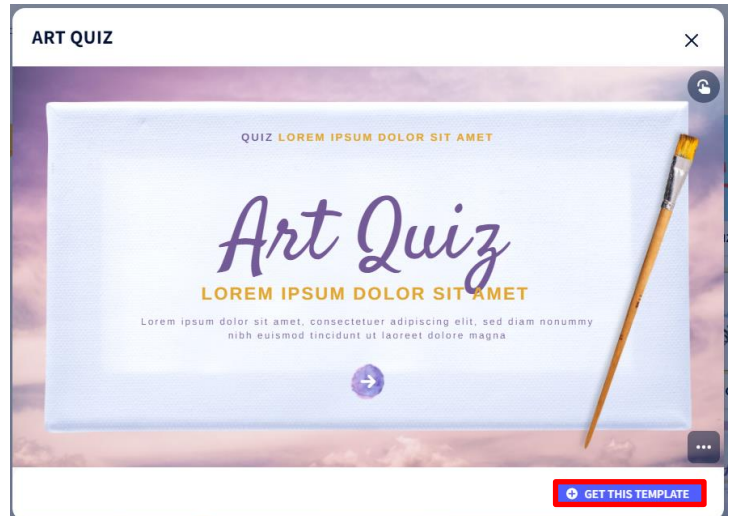

Рис. 7.5. Режим перегляду шаблону Genial.ly

<span id="page-2-1"></span>Переваги сервісу Genial.ly:

- надає більше 96 шаблонів для створення ігрових завдань в 3 категоріях;
- шаблони розроблені з урахуванням специфіки дисциплін;
- можливість організації всього ігрового контенту в одному слайді;
- можна легко оживити за допомогою інтерактивності та анімаційних ефектів;
- можна інтегрувати різний контент (відео та аудіо файли, анімацію, Google карти та багато іншого) з будь-якої зовнішньої платформи;
- контентом можна поділитися в соціальних мережах, надіслати електронною поштою або через різноманітні меседжери, вбудувати його на веб-сайт або блог.

Недоліки платформи:

- 40% ігрових завдань відноситься до преміум акаунту;
- деякі ігрові завдання користувачу доведеться розробити з нуля.

Розглянемо приклади створення інтерактивних ігрових завдань.

Перше завдання, яке ми створимо – гра «Where is…?», яка відноситься до категорії **Game** [\(рис. 7.6\)](#page-3-0). Основна ідея гри – вибір правильної відповіді на картинці. Далі переходимо в режим редагування, для чого натискається кнопка **Використовуйте цей шаблон** [\(рис. 7.7\)](#page-3-1).

Ігри

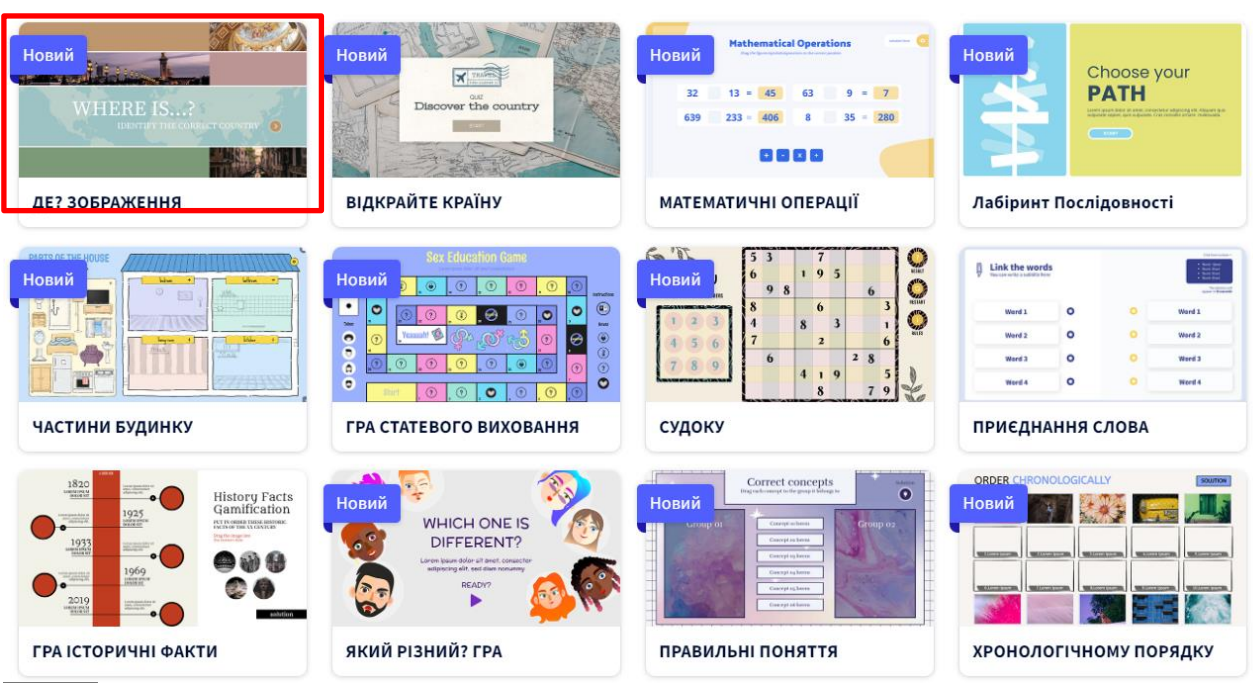

Рис. 7.6. Вибір гри «Where is…?»

<span id="page-3-0"></span>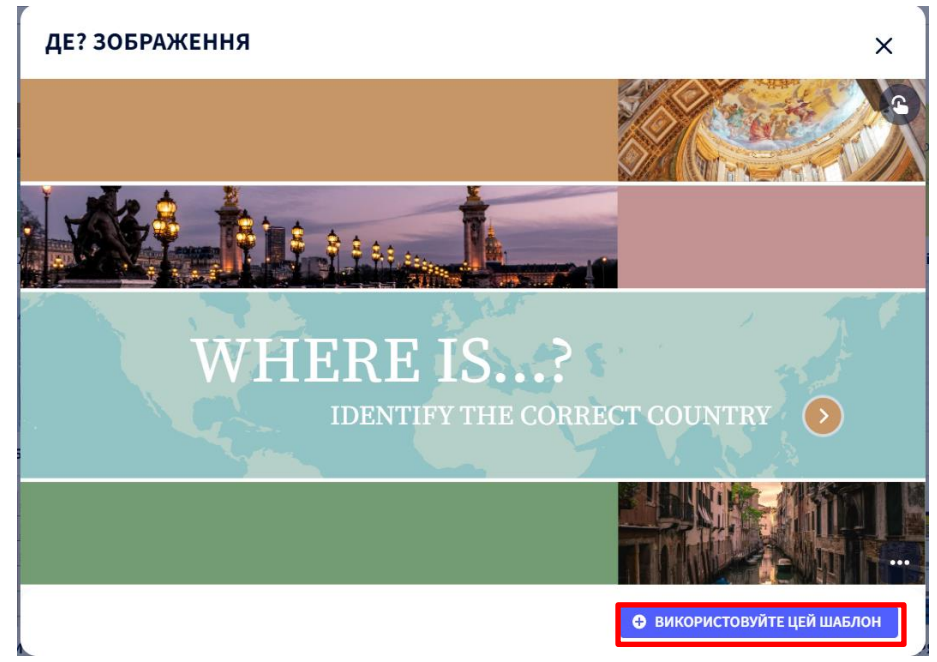

Рис. 7.7. Режим перегляду шаблона

<span id="page-3-1"></span>Гра відкриється в режимі редагування [\(рис. 7.8\)](#page-4-0). Заздалегідь були знайдені та підготовлені картинки (оздоблювальні та ті, що використовуються у завданні). Для заміни картинки необхідно активізувати картинку та натиснути кнопку

**Replace** [\(рис. 7.9\)](#page-4-1) та на вкладку **Your computer** перетягнути потрібну картинку [\(рис. 7.10\)](#page-5-0). У тексту було змінено форматування [\(рис. 7.11\)](#page-5-1). При активізації об'єктів з'являються наступні кнопки – блокування об'єкту, – включити режим перетягування під час перегляду, <sup>се </sup> – інтерактивна кнопка, анімація.

**Порада!** Зазвичай краще не чіпати ці налаштування.

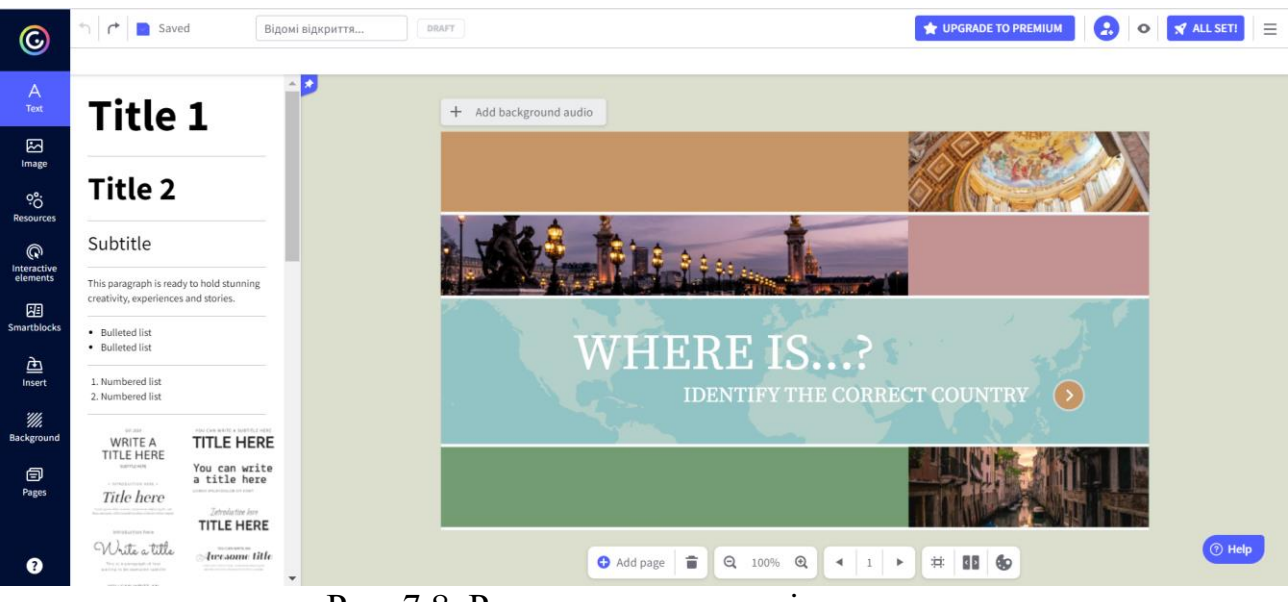

Рис. 7.8. Режим редагування ігрового завдання

<span id="page-4-1"></span><span id="page-4-0"></span>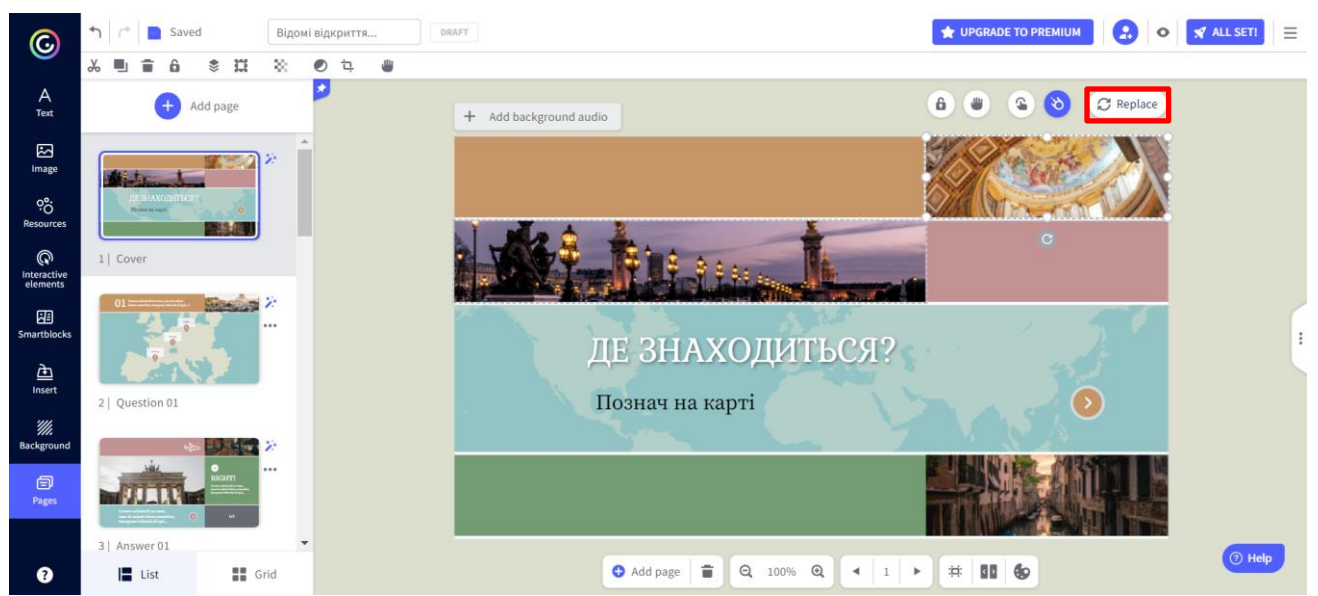

Рис. 7.9. Активізація об'єкту сторінки

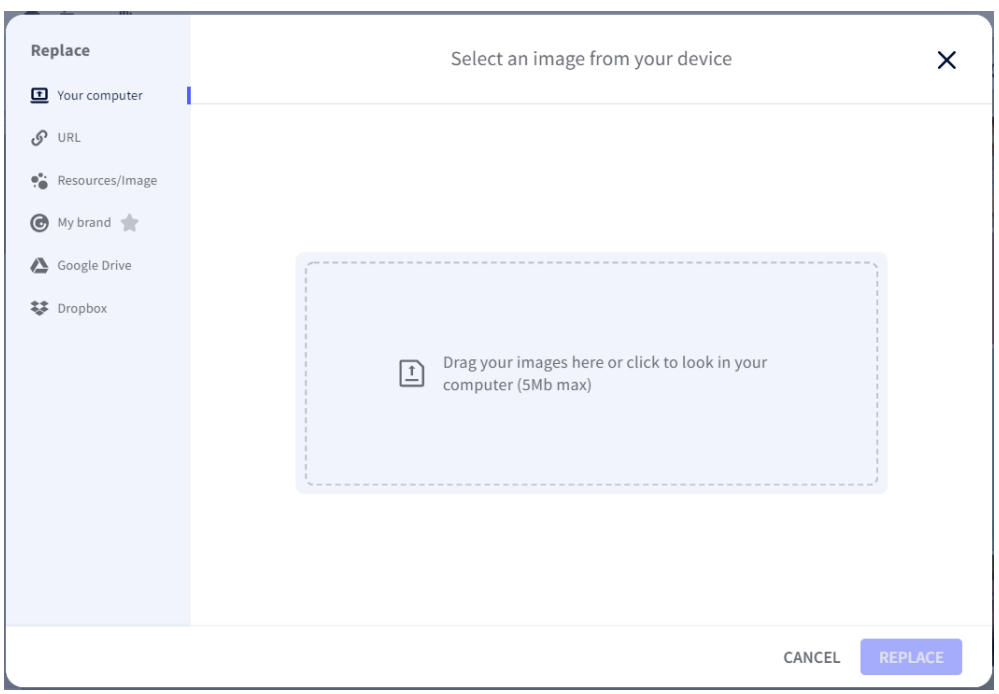

Рис. 7.10. Вікно вибору картинки

<span id="page-5-0"></span>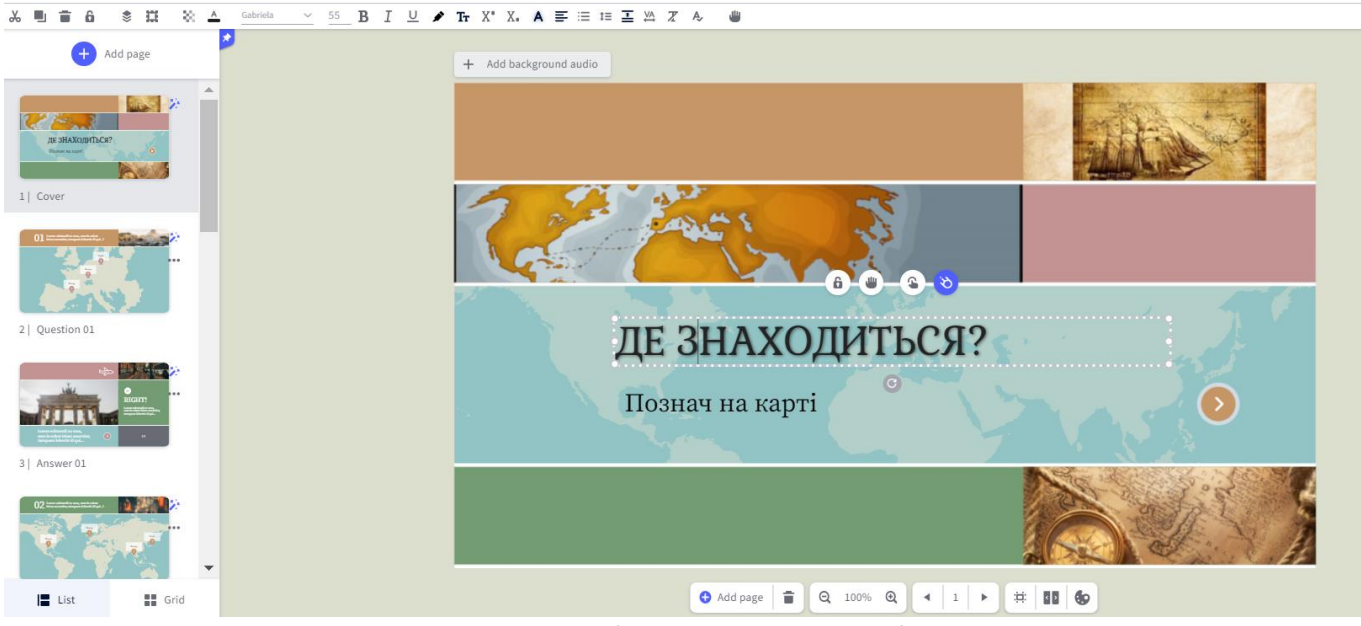

Рис. 7.11. Відредагована сторінка 1

<span id="page-5-1"></span>Переходимо на наступну сторінку [\(рис. 7.12\)](#page-6-0), на якій знаходиться область для введення тексту питання, знову ж таки змінюються картинки (на сторінці знаходиться карта та її можна видалити й додати потрібну картинку). В основному полі знаходяться маркери  $\binom{2}{3}$  з підписами: Right  $(2)$  – правильна відповідь; Wrong (3) – неправильна відповідь [\(рис. 7.12\)](#page-6-0).

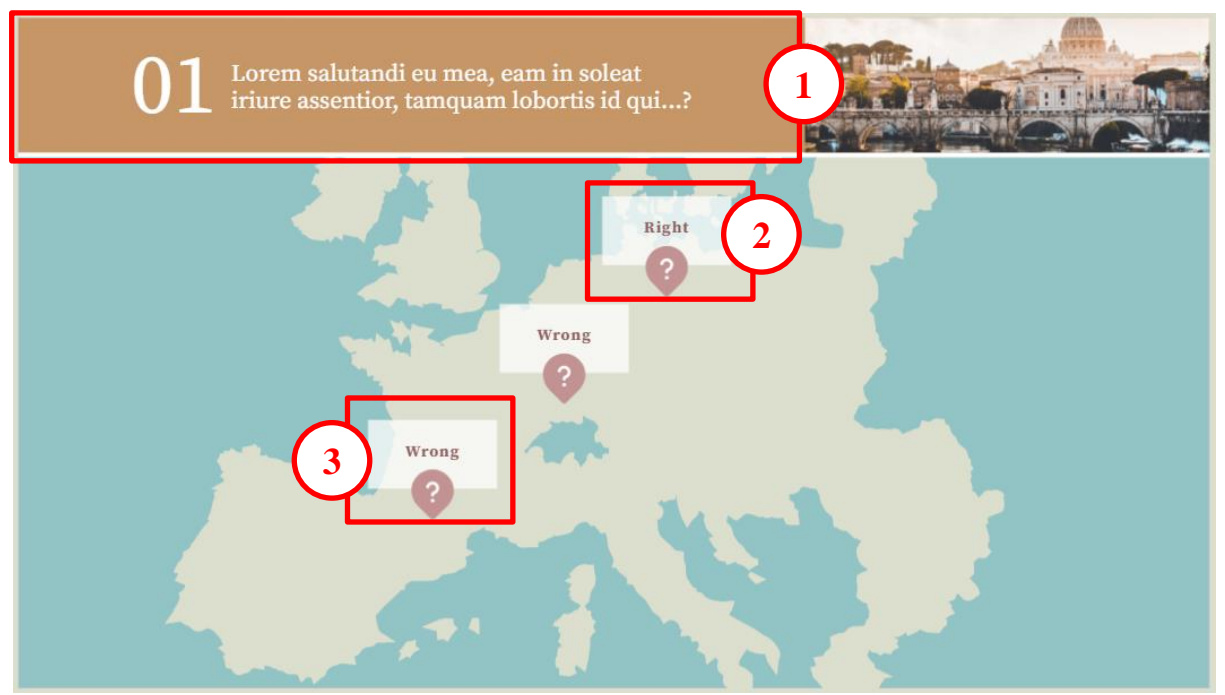

Рис. 7.12. Друга сторінка матеріалів

<span id="page-6-0"></span>В даному випадку підписи Right і Wrong є підказками на маркер «правильна відповідь» і маркер «неправильна відповідь». Краще ці написи разом з білим прямокутником прибрати. Якщо клацнути по маркеру, що знаходиться поруч з Right, то з'являться покажчики інтерактивності –  $\left( \begin{array}{ccc} \bullet & \bullet & \bullet \\ \bullet & \bullet & \bullet \end{array} \right)$ клацання по призведе до появи вікна **Interactivity** [\(рис. 7.13\)](#page-6-1). Як видно з цього вікна клацання по цьому маркеру призведе до переходу до наступної сторінки. Клацання по маркеру Wrong призведе до появи вікна **Interactivity** [\(рис.](#page-7-0)  [7.14\)](#page-7-0), в якому налаштовано перехід до останньої сторінки.

<span id="page-6-1"></span>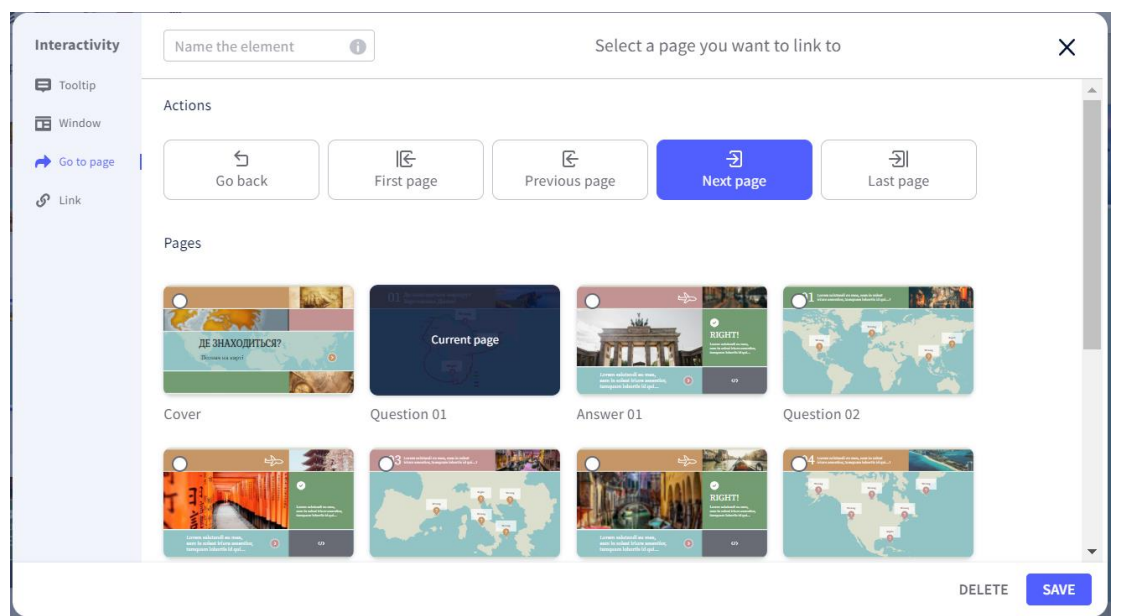

Рис. 7.13. Вікно **Interactivity** для маркера Right

| Interactivity                        | Select a page you want to link to<br>$\odot$<br>Name the element                                                         |                                               |                                                                                                    |                | ×                       |
|--------------------------------------|----------------------------------------------------------------------------------------------------|-----------------------------------------------|----------------------------------------------------------------------------------------------------|----------------|-------------------------|
| <b>D</b> Tooltip<br><b>TE</b> Window | Actions                                                                                                    |                                               |                                                                                                    |                |                         |
| Go to page<br>$\mathcal{S}$<br>Link  | $\triangleq$<br>Go back                                                                                                  | 旧<br>First page                               | $\in$<br>$\overline{\rightarrow}$<br>Previous page<br>Next page                                                                                                    | 日<br>Last page |                         |
|                                      | Pages                                                                                                    |                                               |                                                                                                    |                |                         |
|                                      | <b>ULLES</b><br>ДЕ ЗНАХОДИТЬСЯ?<br>$\circ$<br>Bizones sos supri                                                          | <b>Current page</b>                           | $\cap$<br>$\rightarrow$<br><b>HAVE</b><br>$\bullet$<br>RIGHT!<br>$\bullet$<br>the company of the first property of the company of the company of the company of the company of the company of the company of the company of the company of the company of the company of the company of the company of the c<br>$\omega$ |                |                         |
|                                      | Cover<br>ھ                                                                                                    | Question 01<br><b>Albertan</b><br>$\bigcap$ 3 | Answer 01                                                                                                    | Question 02    |                         |
|                                      | 大麻子<br>sam is where his same.<br>ann is what his same fire,<br>tarapast later is if gal<br>$\bullet$<br>$\boldsymbol{v}$ |                                               | $\mathcal{L}$<br>v<br>RIGHT!<br>soon be reduce to have assuming<br>$\circ$<br>$\omega$                                                                                                    | $\overline{z}$ | $\overline{\mathbf{v}}$ |
|                                      |                                                                                                    |                                               |                                                                                                    | DELETE         | <b>SAVE</b>             |

Рис. 7.14. Вікно **Interactivity** для маркера Wrong

<span id="page-7-0"></span>У результаті редагування отримано сторінку 2, яка виглядає як на [рис. 7.15.](#page-7-1)

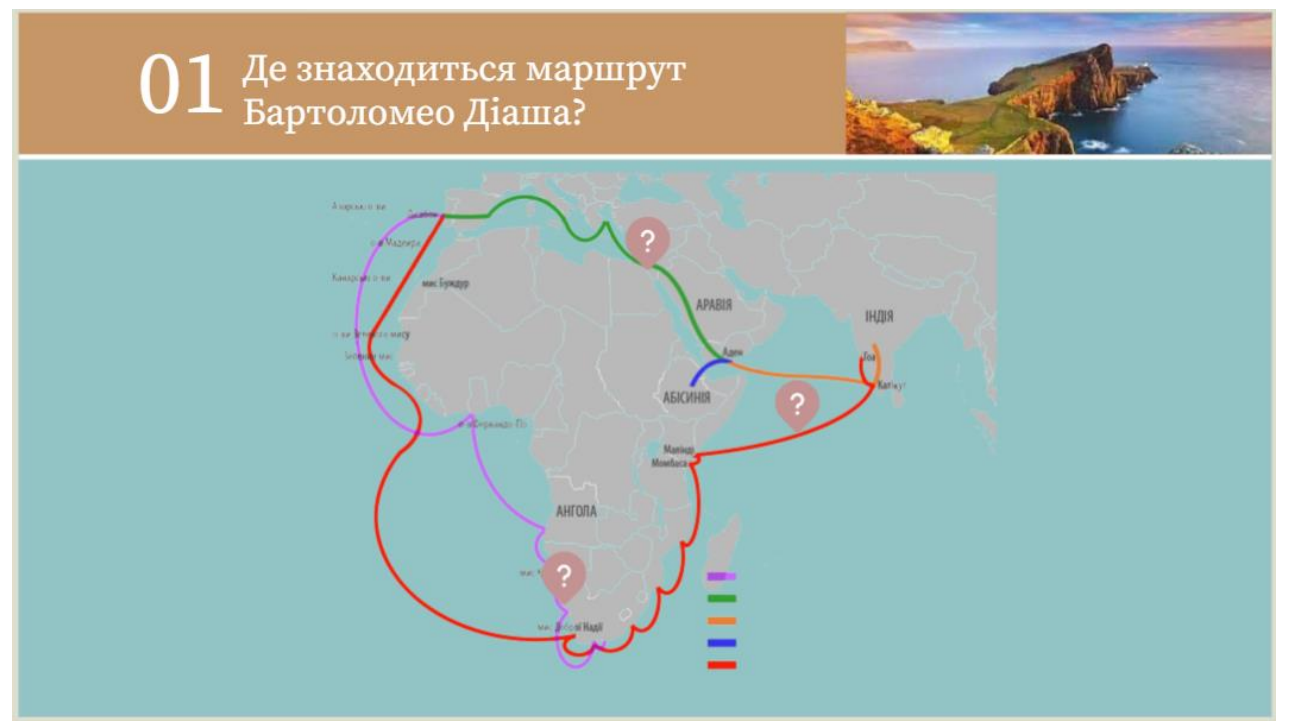

Рис. 7.15. Сторінка 2 інтерактивної гри

<span id="page-7-1"></span>Наступна сторінка присвячена правильній відповіді [\(рис. 7.16\)](#page-8-0). Можна включити на неї додаткову інформацію, яка вдосконалить знання учнів.

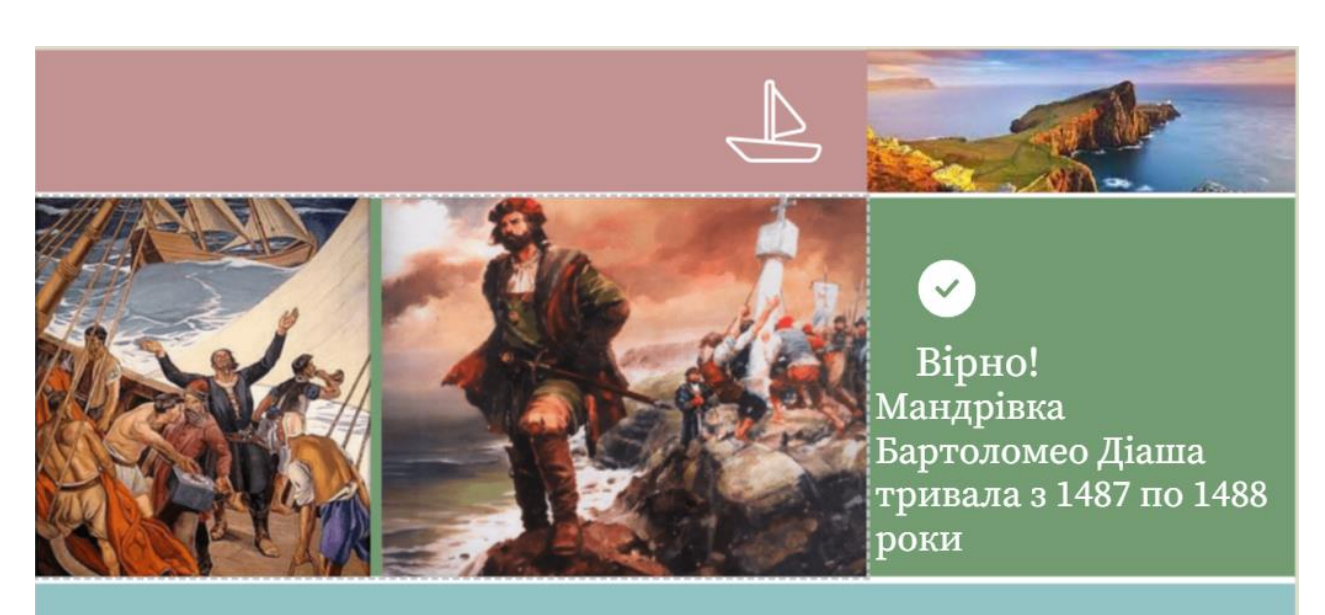

Бартоломеу Діаш першим з європейців обігнув Африку з півдня, відкрив мис Доброї Надії і вийшов в Індійський океан.

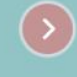

## Рис. 7.16. Сторінка 3 інтерактивної гри

<span id="page-8-0"></span>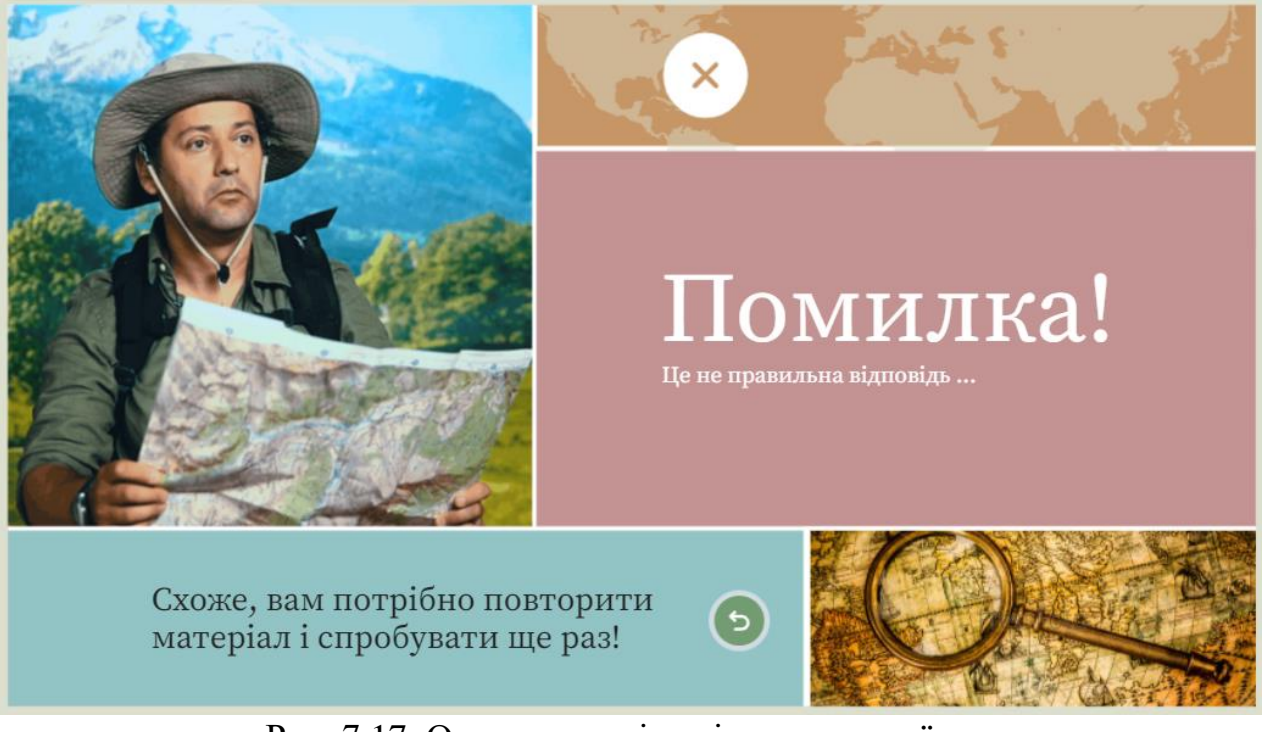

Рис. 7.17. Остання сторінка інтерактивної гри

Передостання сторінка інтерактивної гри представлена на [рис. 7.18.](#page-9-0)

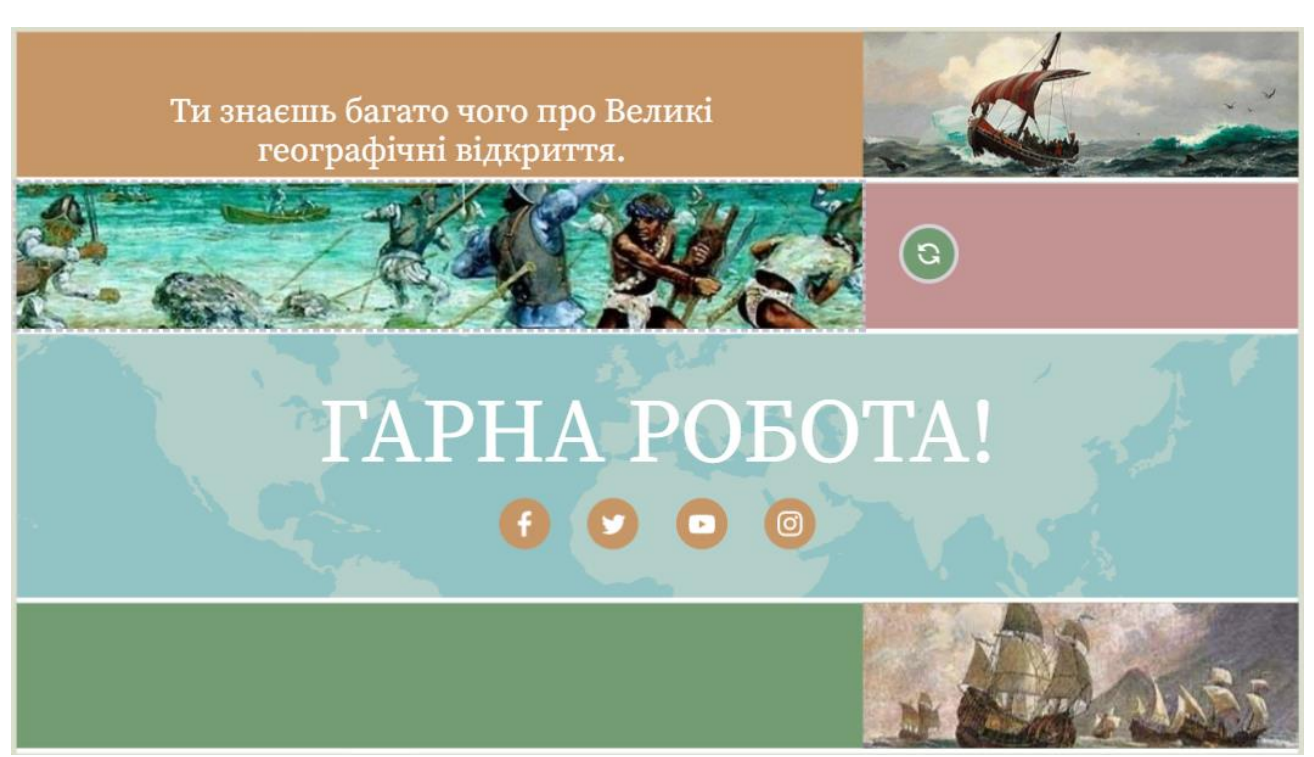

Рис. 7.18. Передостання сторінка інтерактивної гри

<span id="page-9-0"></span>Для того, щоб отримати посилання на розроблену гру повертаємося до своєї панелі [\(рис. 7.19\)](#page-9-1) та натискаємо кнопку поділитися.

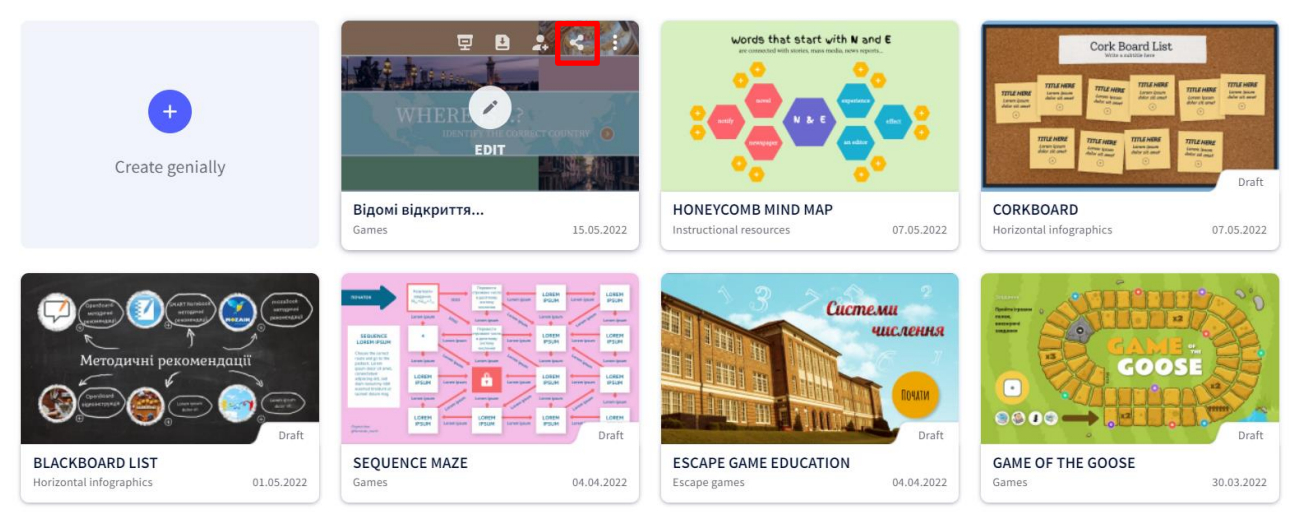

Рис. 7.19. Панель розробок в акаунті автора

<span id="page-9-1"></span>Відкривається вікно [\(рис. 7.20\)](#page-10-0), в якому обирається варіант посилання (1) та копіюється це посилання (2).

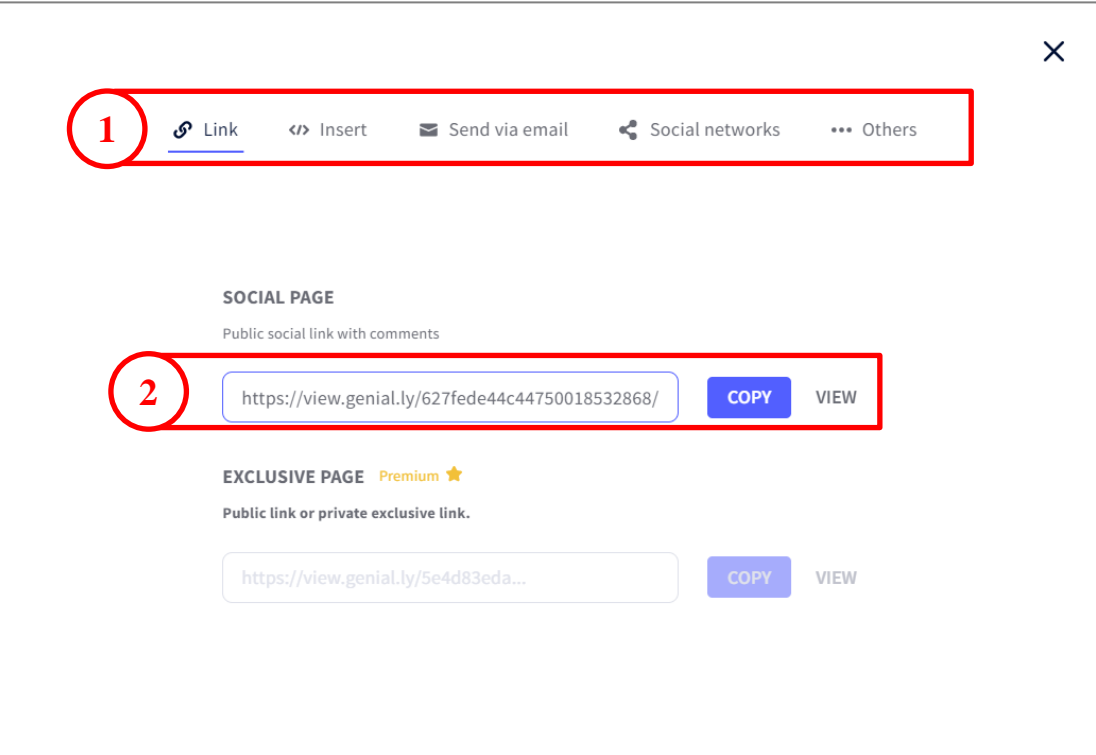

Рис. 7.20. Отримання посилання на розробку

<span id="page-10-0"></span>Розглянемо послідовність розробки ігри втечі з категорії Escape Game [\(рис.](#page-0-0)  [7.1\)](#page-0-0).

Escape games

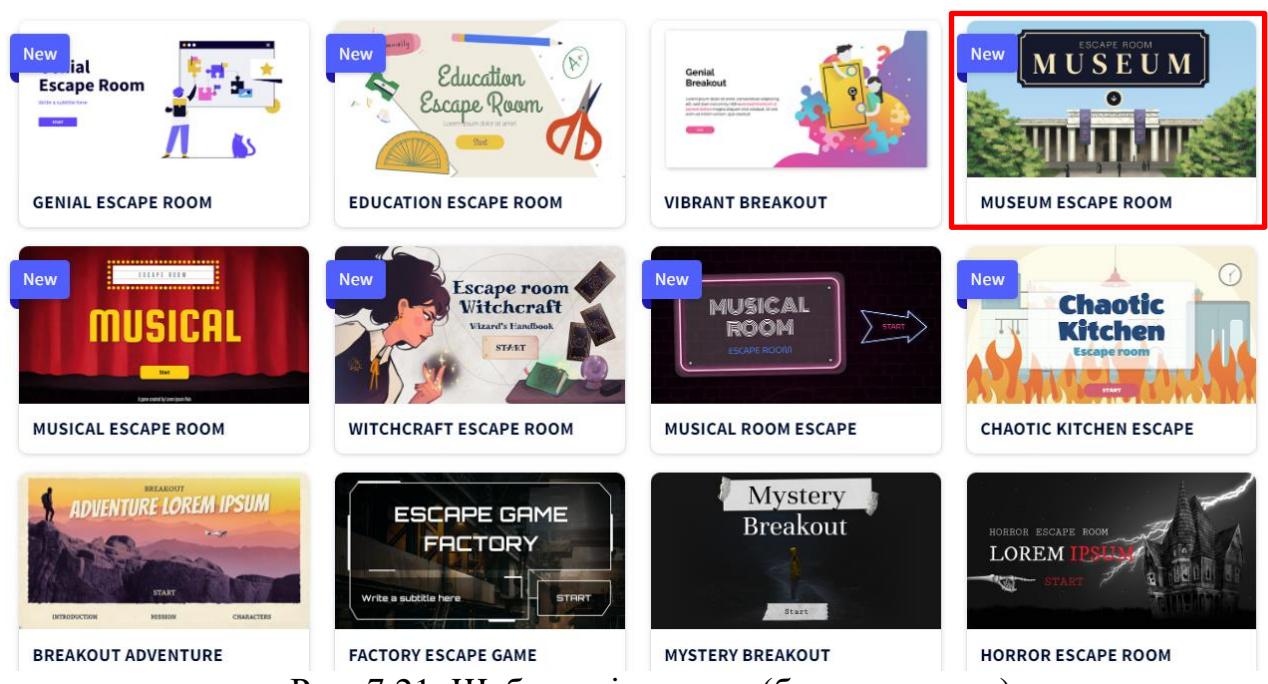

Рис. 7.21. Шаблони ігор втеч (безкоштовних)

Спочатку була обрана гра втеча MUSEUM та ознайомлено з нею в режимі перегляду [\(рис. 7.22\)](#page-11-0). Для її обрання натискають кнопку [Use this template].

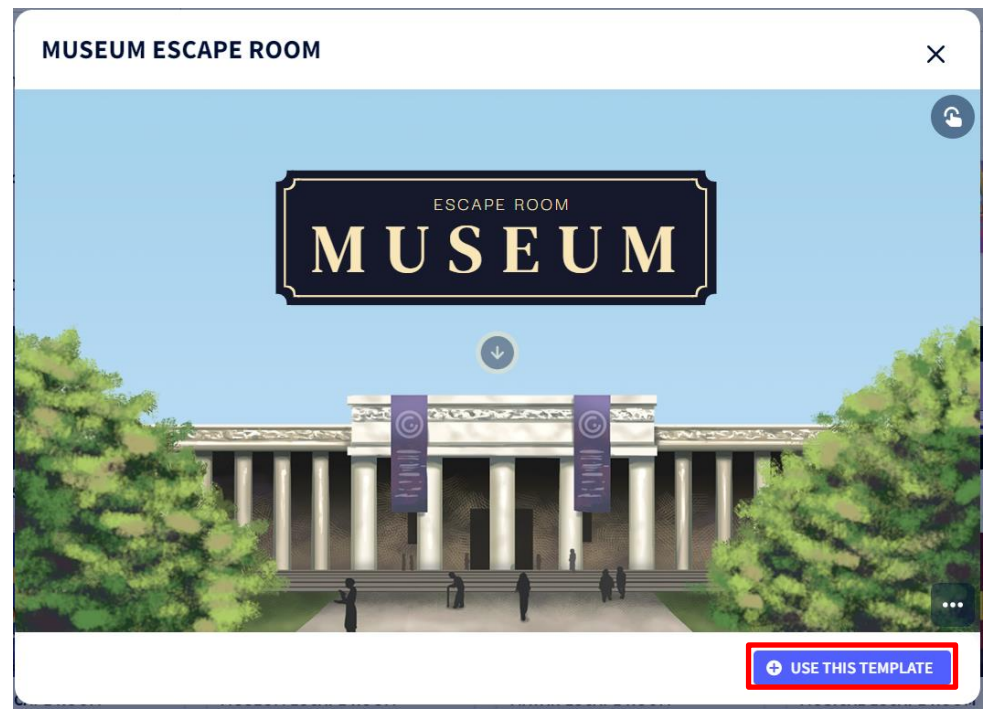

Рис. 7.22. Гра-втеча кімнати музею

<span id="page-11-0"></span>Перша сторінка зазнала мінімальних змін – лише текст та налаштування гарнітури та розміру шрифту [\(рис. 7.23\)](#page-11-1).

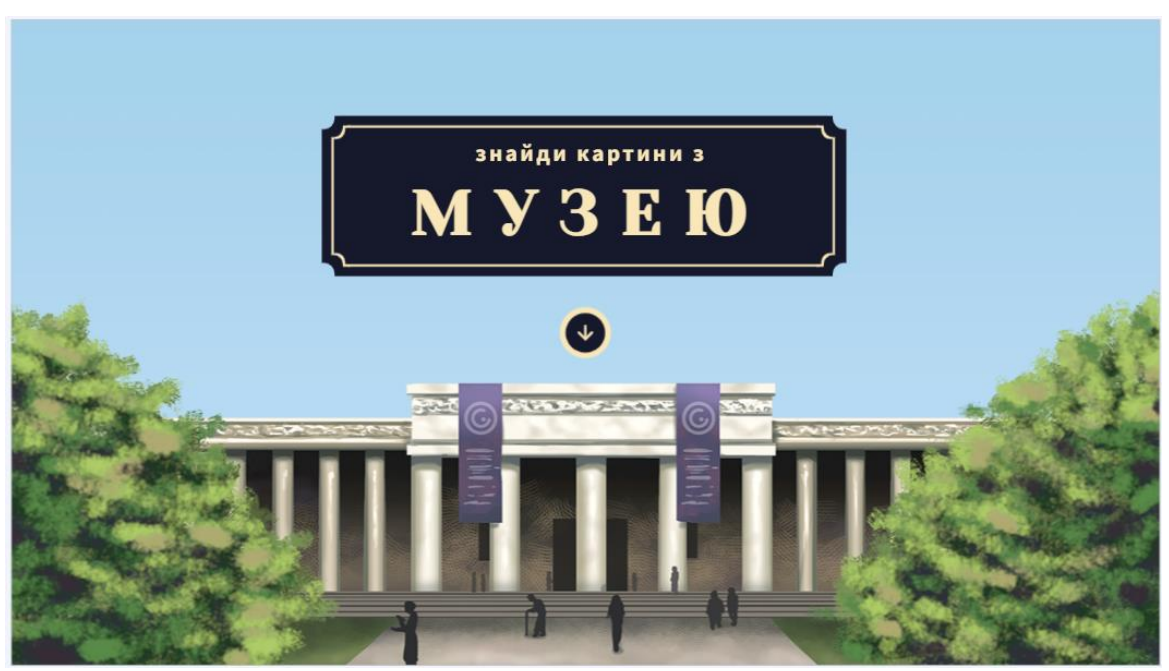

Рис. 7.23. Перша сторінка гри-втечі

<span id="page-11-1"></span>На другій сторінці були внесені текстові зміни та замінені картини за допомогою кнопки **Replace** [\(рис. 7.24\)](#page-12-0).

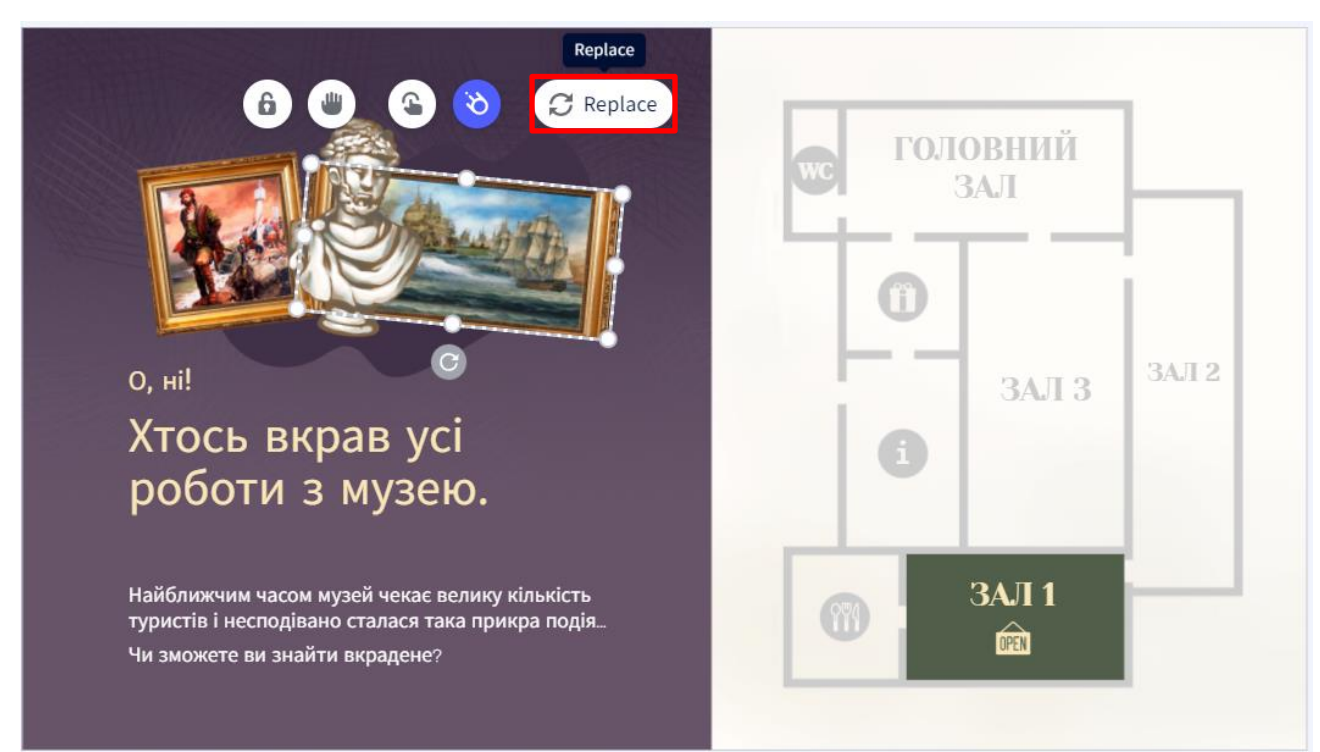

Рис. 7.24. Друга сторінка гри-втечі

<span id="page-12-0"></span>Наступна сторінка зазнала текстових змін. Зверніть увагу, що при зміні тексту змінюється розмір текстового поля (воно збільшується або зменшується). Також доведеться змінити гарнітуру і розмір шрифту. У зв'язку з цим необхідно перемістити текстове поле відносно фігури, при цьому з'являються маркери (вертикальна та горизонтальна лінії), які орієнтують на вирівнювання [\(рис. 7.25\)](#page-12-1).

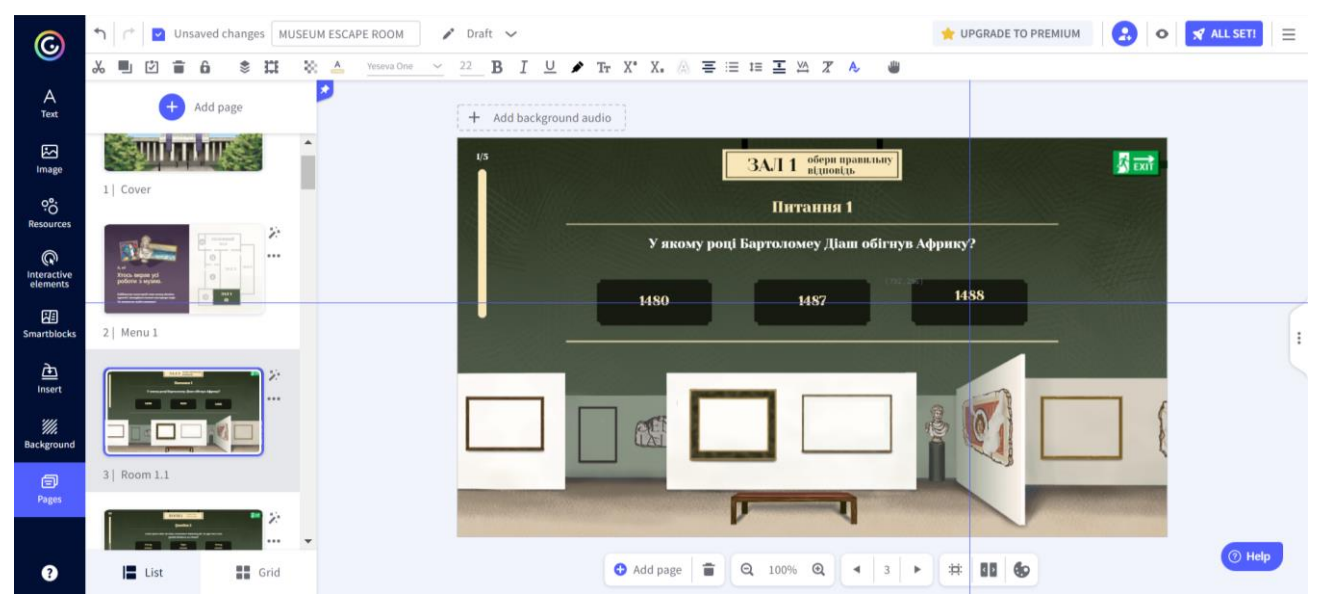

Рис. 7.25. Третя сторінка гри-втечі з маркерами для вирівнювання

<span id="page-12-1"></span>Ідея цієї гри в тому, що після кожної правильної відповіді в залі з'являється викрадена картина. Тому при створенні наступного питання необхідно замінювати знайдені картини [\(рис. 7.26\)](#page-13-0).

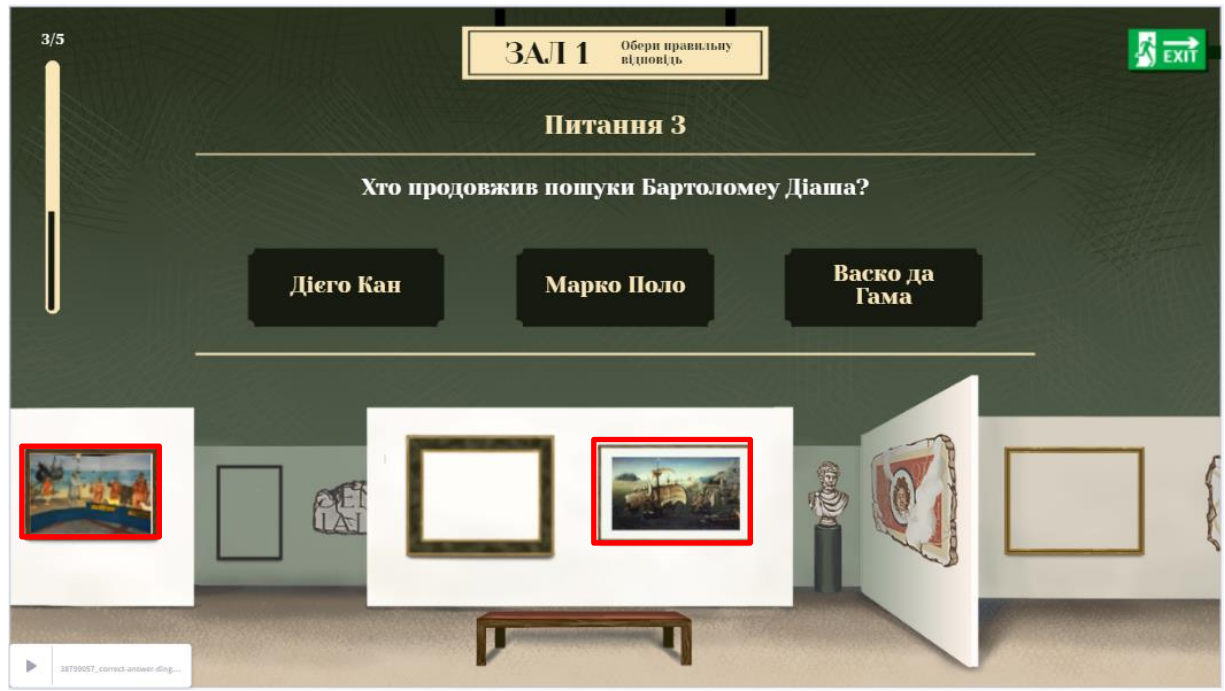

Рис. 7.26. П'ята сторінка гри-втечі (із «знайденими» картинами)

<span id="page-13-0"></span>У результаті остання сторінка з усіма знайденими картинами – Room 1 Final представлена на [рис. 7.27,](#page-13-1) а сторінка у випадку помилкової відповіді на питання – на [рис. 7.28.](#page-14-0)

<span id="page-13-1"></span>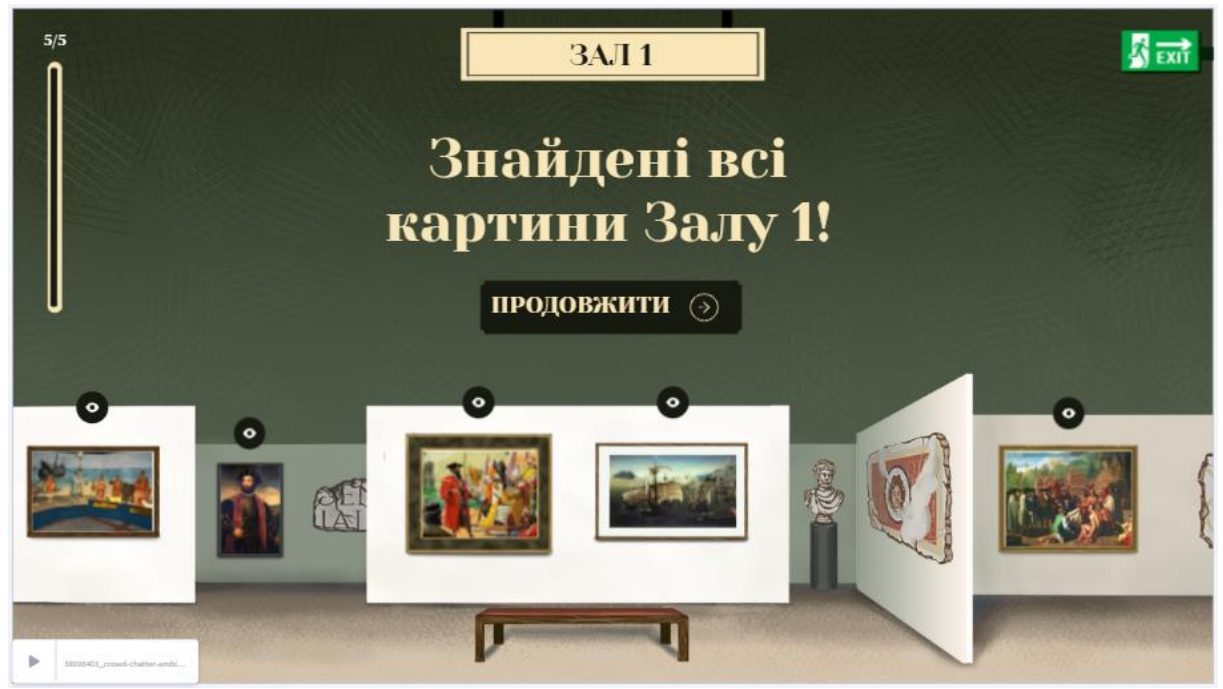

Рис. 7.27. Сторінка Room 1 Final

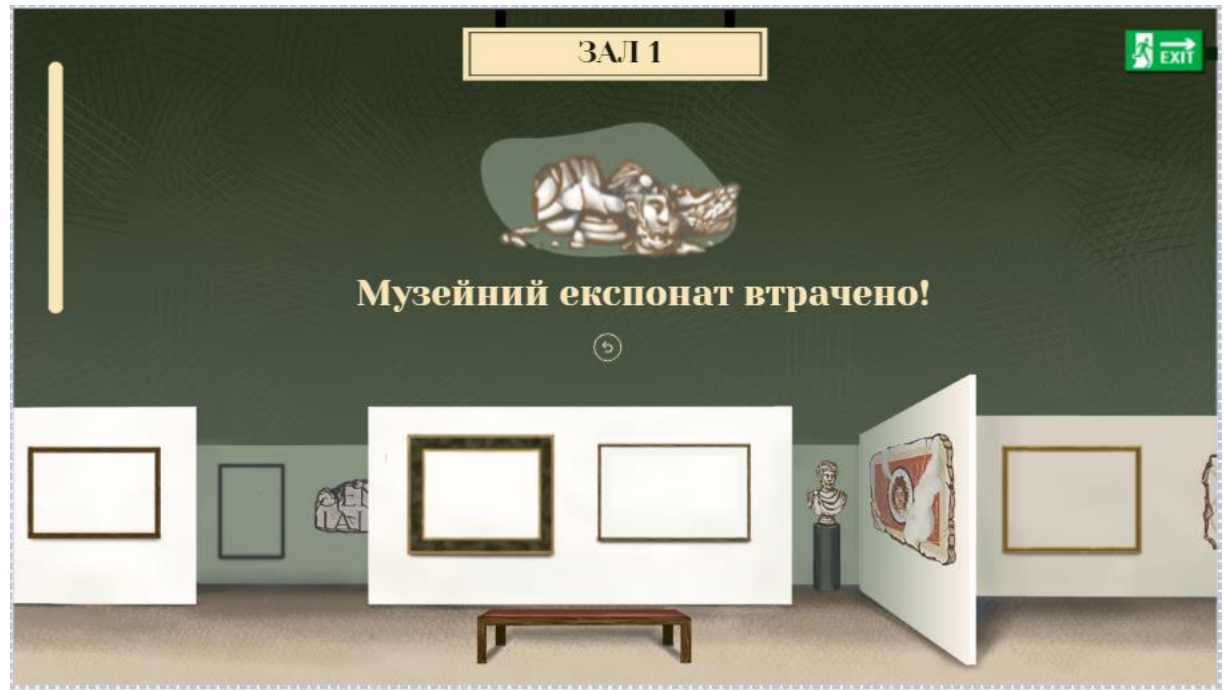

Рис. 7.28. Сторінка Room 1 Wrong

<span id="page-14-0"></span>У другому залі завдання пов'язані із зображеннями. Так сторінка з першим питаннями представлена на [рис. 7.29.](#page-14-1) Необхідно змінити зображення, з яким пов'язане питання, та ввести питання й варіанти відповіді.

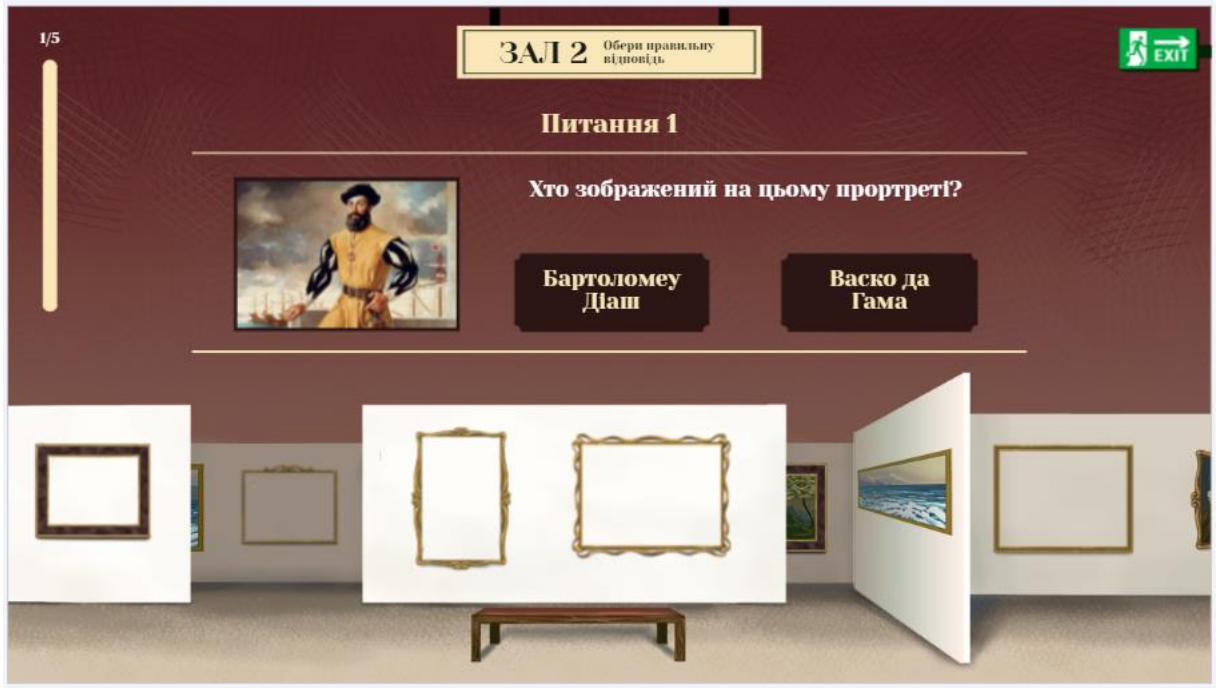

Рис. 7.29. Тринадцята сторінка гри-втечі

<span id="page-14-1"></span>Аналогічно створювалися інші сторінки залу 2. Не забуваючи замінювати картини наступних питань на ідентичні тим, що розташовані на попередніх сторінках.

У залі 3 необхідно обрати «правильне» зображення, яке помічене прапорцем [\(рис. 7.30\)](#page-15-0).

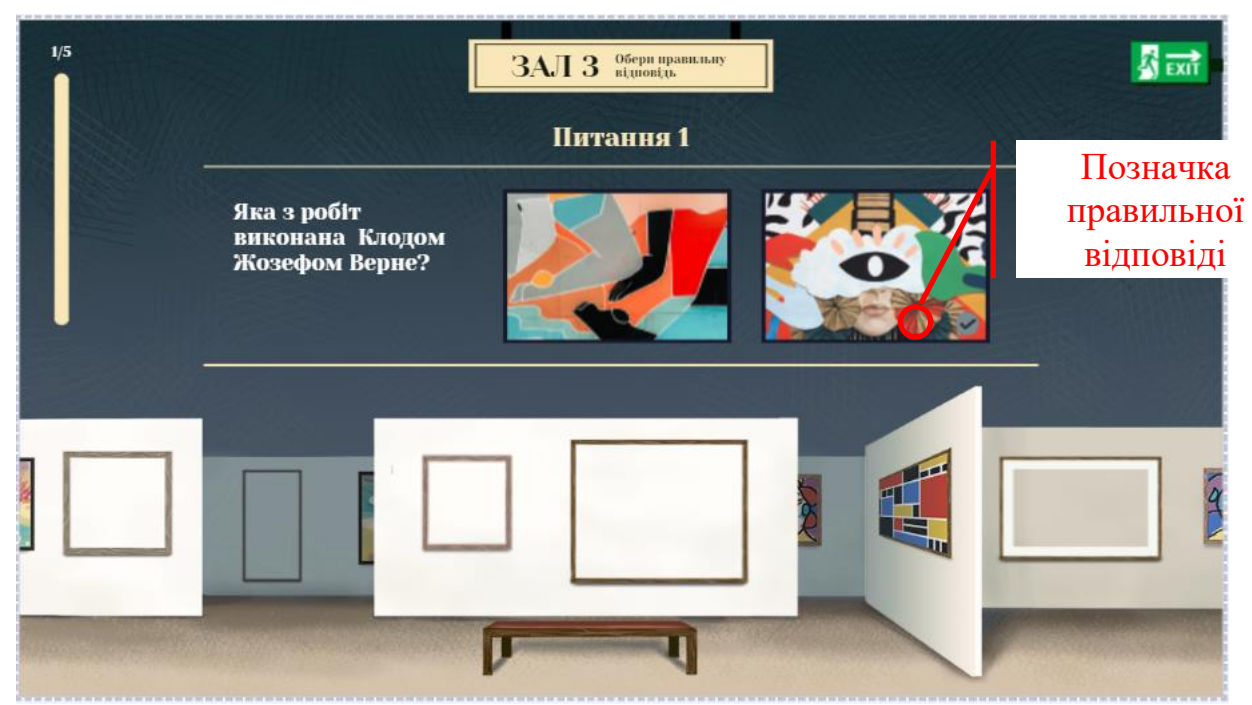

Рис. 7.30. Двадцять перша сторінка гри-втечі

<span id="page-15-0"></span>У головній залі передбачено, що в процесі відповідей на питання поступово відкриватиметься закрита картина [\(рис. 7.31\)](#page-15-1).

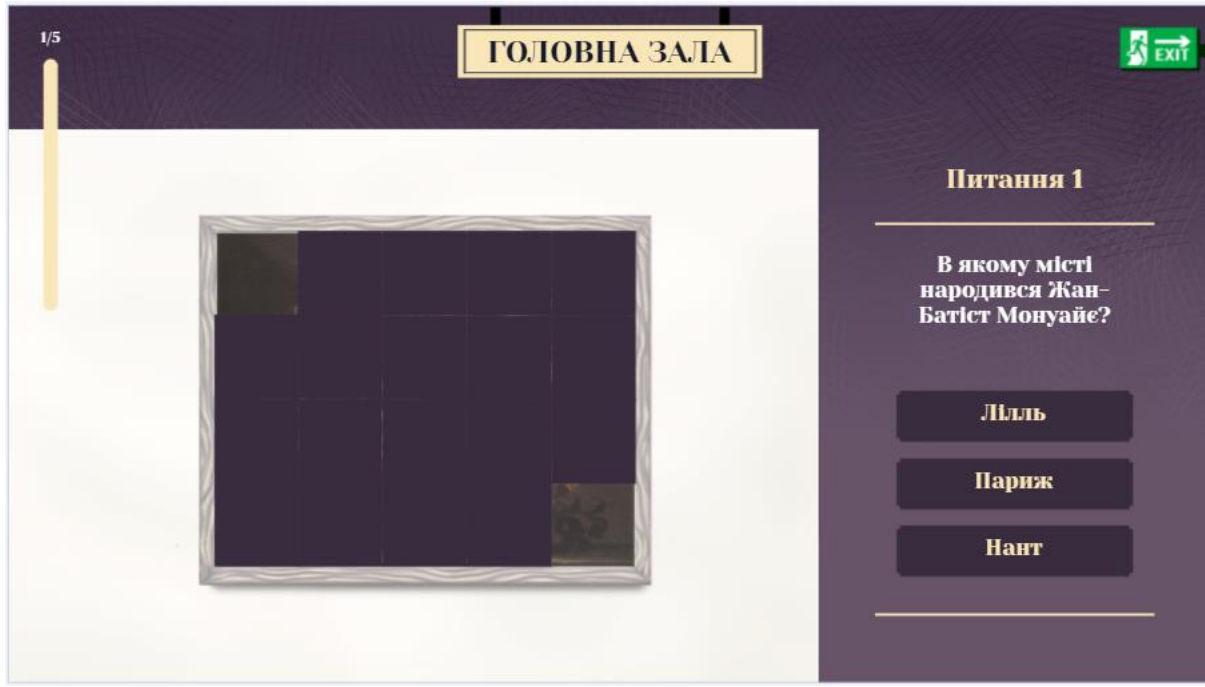

Рис. 7.31. Тридцята сторінка гри-втечі

<span id="page-15-1"></span>І, нарешті, остання сторінка представлена на [рис. 7.32.](#page-16-0)

<span id="page-16-0"></span>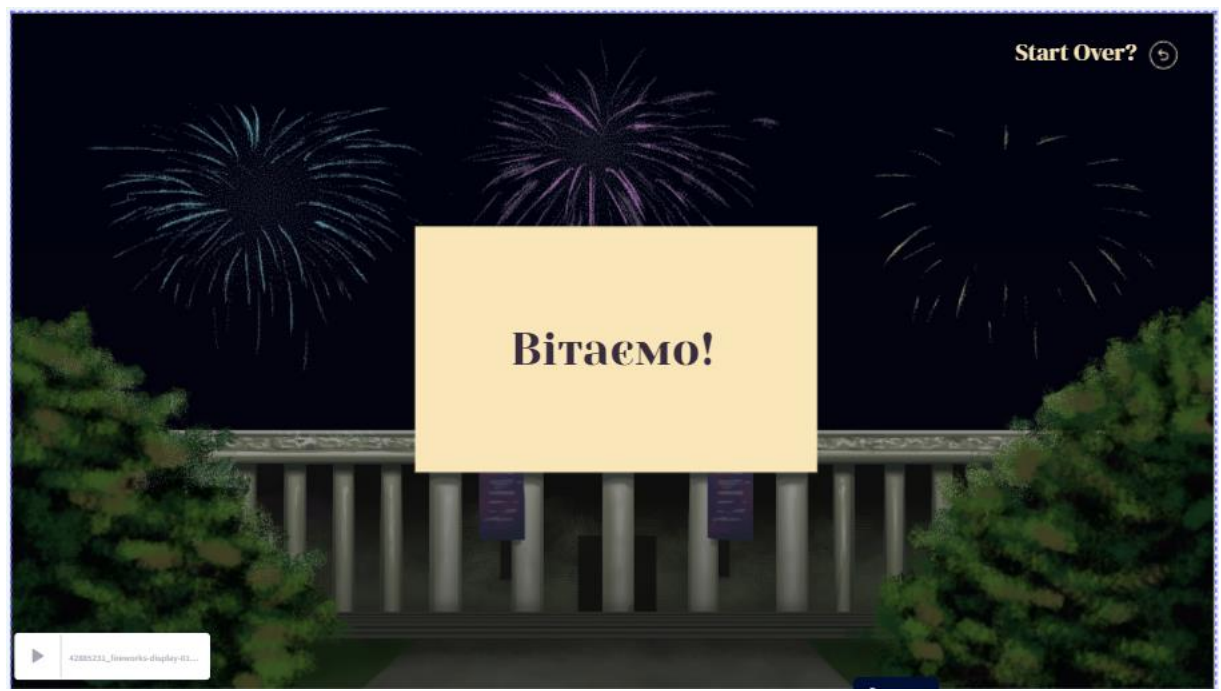

Рис. 7.32. Остання сторінка гри-втечі